# Pièces et commandes

Éléments fournis Présentation du produit Voyants LED : Charge et état Comment réinitialiser votre Sprocket 200 Entretien de votre HP Sprocket 200

#### [Avant de commencer](#page-4-0)

Installation de l'application mobile Chargement du papier Charge de la batterie et mise en marche/arrêt Association d'un périphérique mobile avec votre HP Sprocket 200

## Informations de sécurité

Caractéristiques techniques Dépannage

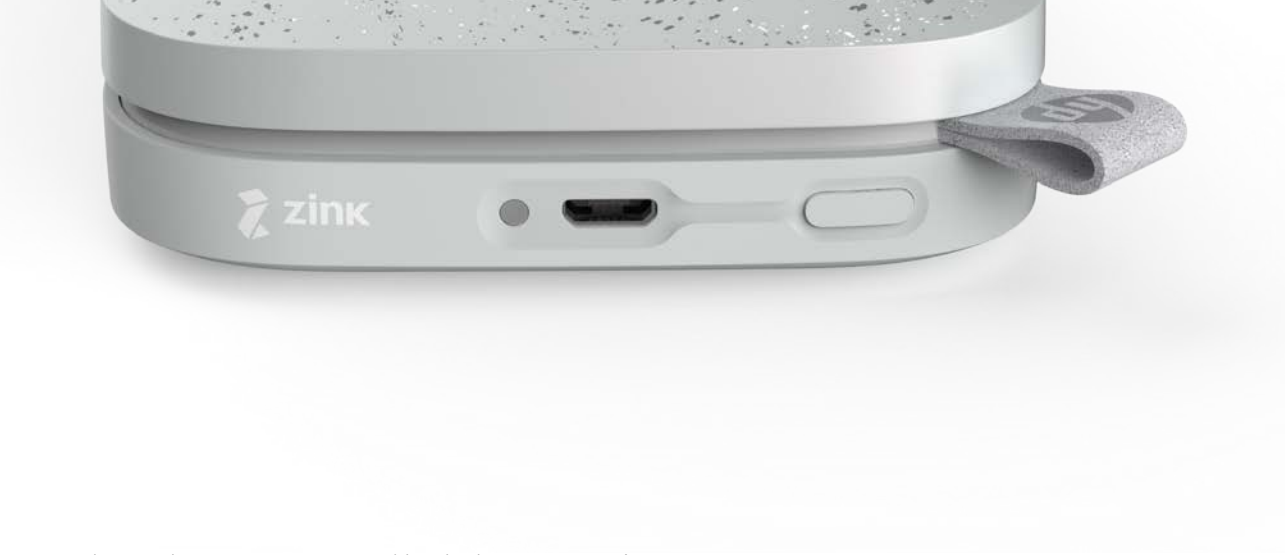

Imprimez, numérisez et revivez vos souvenirs avec HP Sprocket 200 !

Les informations contenues dans ce document sont susceptibles de changer sans préavis. © Copyright 2018 HP Development Company, L.P.

# Imprimante HP Sprocket 200

# Éléments fournis

Imprimante HP Sprocket 200 Instructions de configuration Papier photo HP Sprocket (10 feuilles) Câble de charge USB Informations réglementaires

#### Présentation du produit

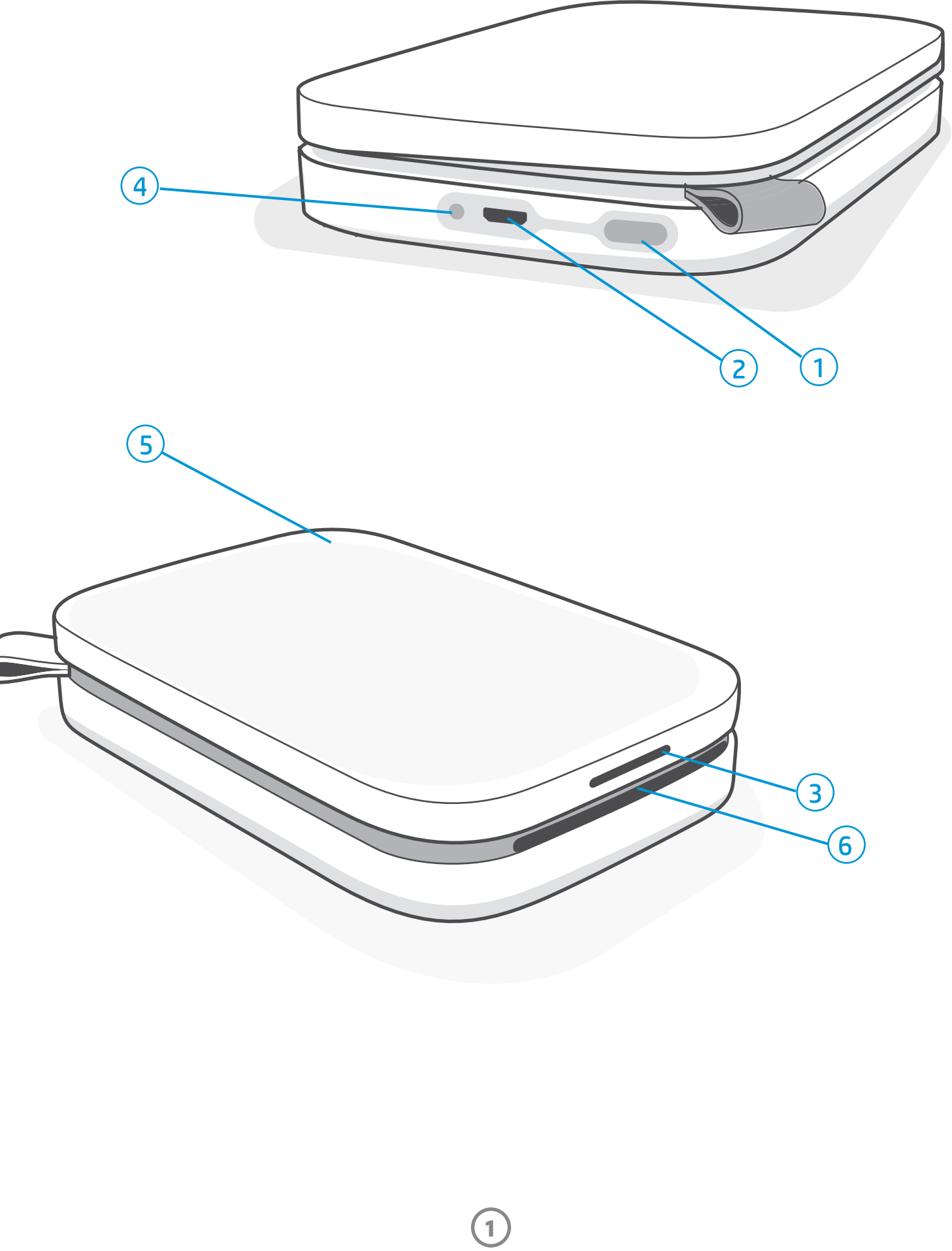

- 1. Bouton Marche/Arrêt
- 2. Port de charge micro USB
- 3. Voyant LED indicateur d'état
- 4. Voyant LED indicateur de charge
- 5. Couvercle du papier
- 6. Fente de sortie du papier

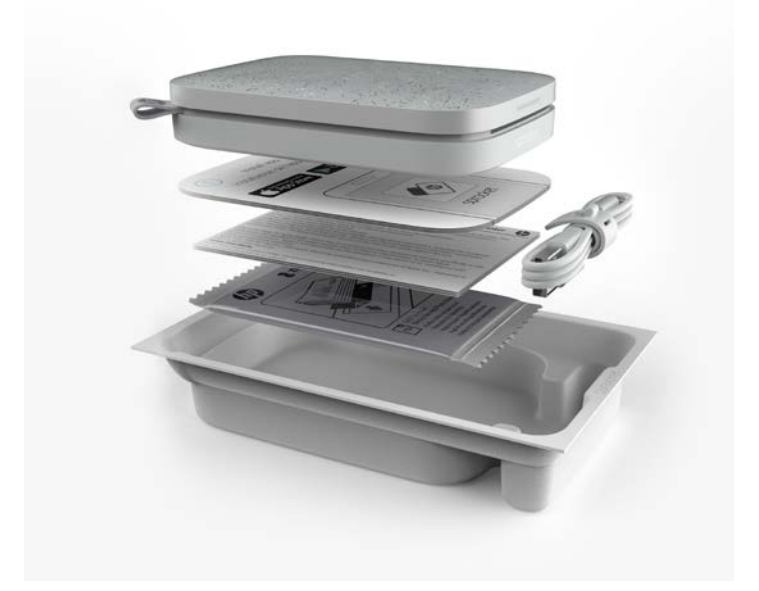

# Pièces et commandes

**2**

#### Voyant LED indicateur de charge

#### Voyant LED de charge ; Câble USB non branché

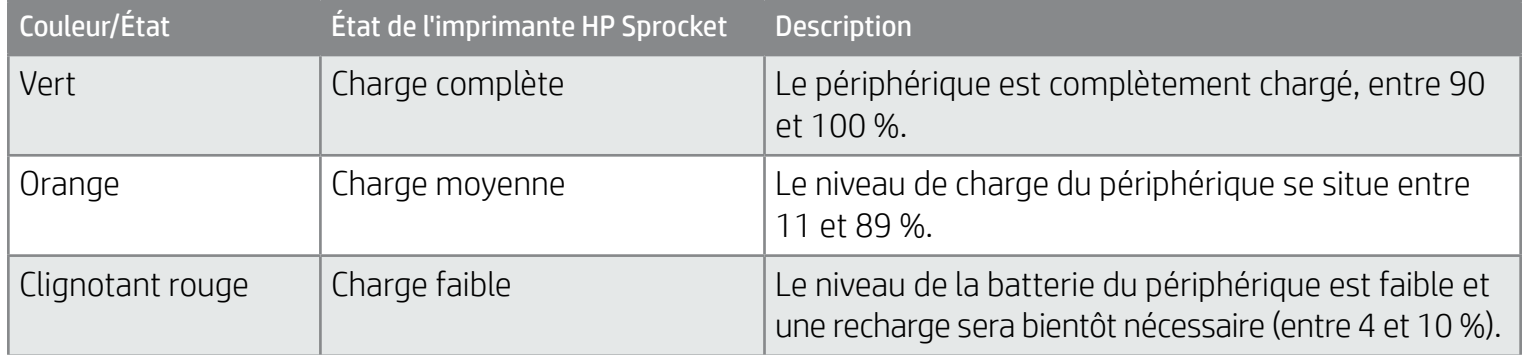

#### Voyant LED de charge ; Câble USB branché

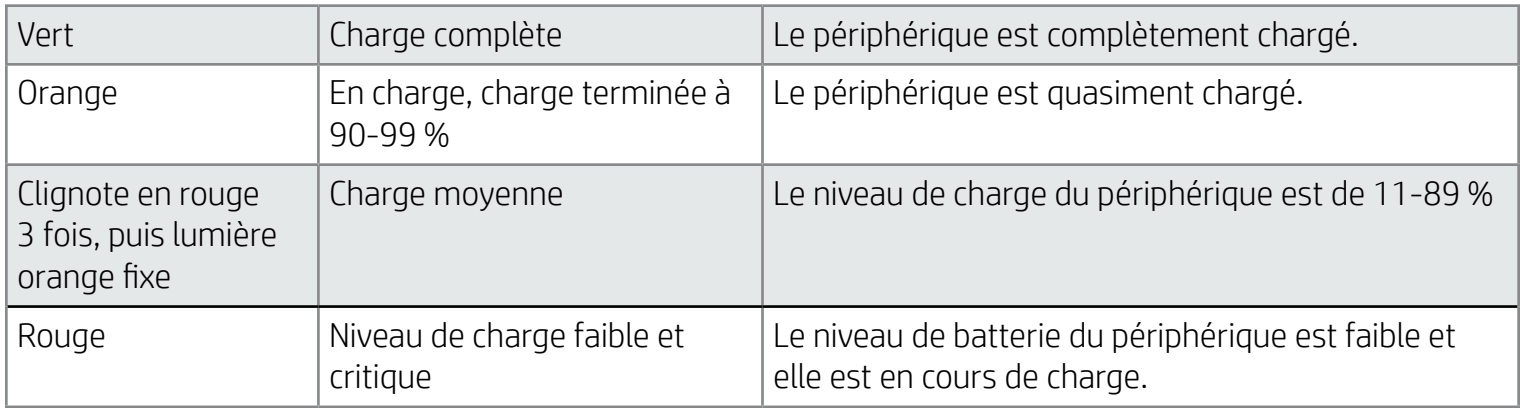

#### Voyant LED indicateur d'état

La couleur du voyant LED indicateur d'état peut être personnalisée dans l'application sprocket. La couleur par défaut est « blanc », comme indiqué dans ce tableau.

Si le câble USB n'est pas branché et que la batterie de votre imprimante a atteint un niveau critique (chargée à 1-3 %), le voyant LED d'état va s'éteindre. Vous ne pourrez pas imprimer et votre imprimante ne répondra pas. Le voyant LED de charge continuera à clignoter en rouge. Chargez l'imprimante dès que possible.

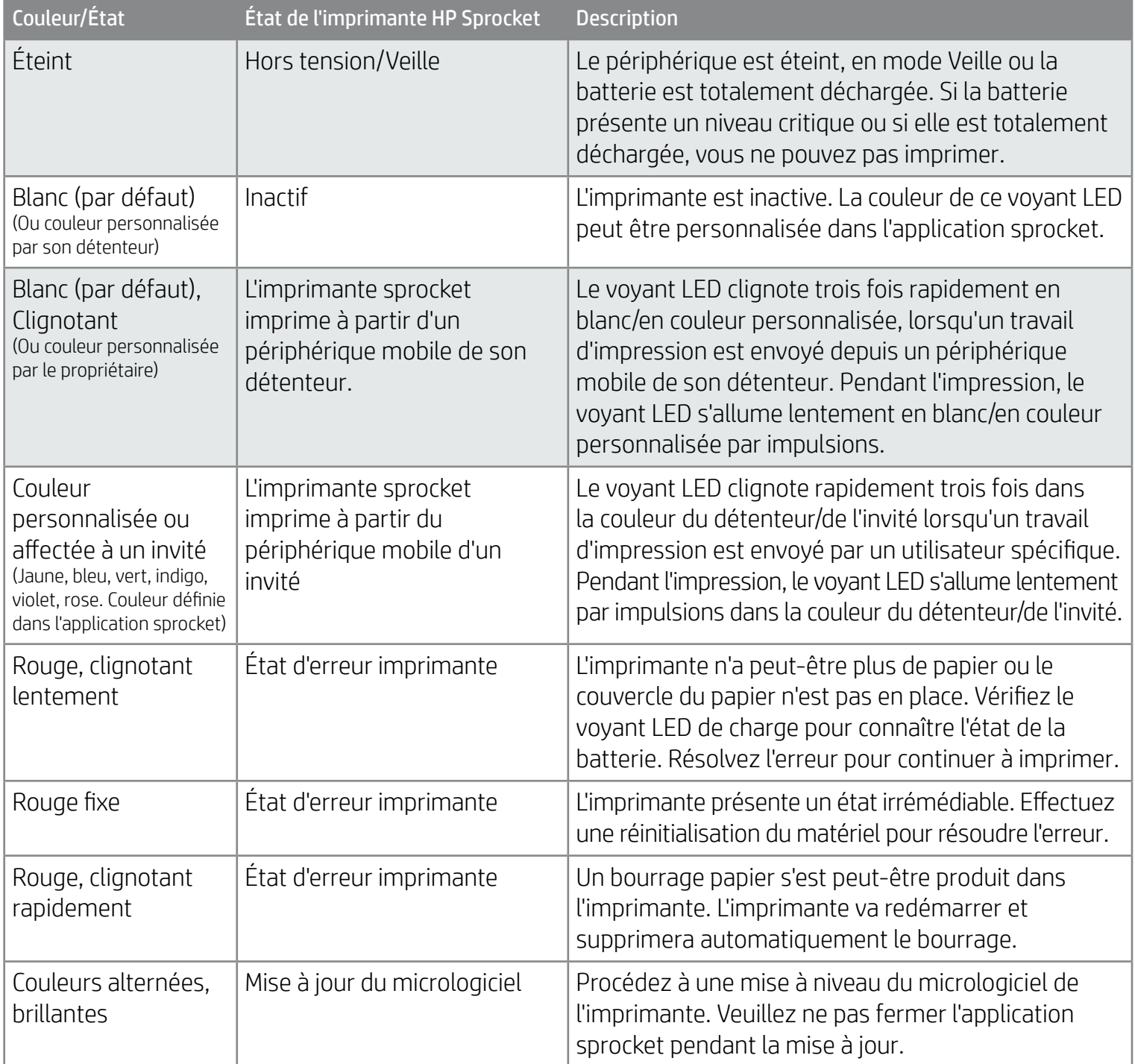

L'application sprocket vous signalera les différentes conditions d'erreur via des notifications internes de l'application. Suivez les instructions de l'application pour résoudre les problèmes.

Pour obtenir une aide supplémentaire sur des questions spécifiques, consultez la section Dépannage et FAQ de ce document ou rendez-vous sur le site d'Assistance HP.

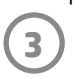

## Que faire si mon imprimante HP Sprocket ne répond pas ou s'il est impossible de la connecter à mon périphérique mobile ?

En cas de difficulté de connexion ou d'autres problèmes, réinitialisez l'appareil. Retirez le couvercle du papier et appuyez sur le petit bouton situé à proximité du bac à papier et maintenez-le enfoncé jusqu'à ce que l'imprimante s'éteigne. Redémarrez-la.

#### Entretien de votre HP Sprocket 200

- Éliminez les traces de doigt, la poussière et la saleté sur votre imprimante avec un chiffon en microfibre.
- Laissez le couvercle du papier en place pour empêcher la poussière et les débris de pénétrer sur le passage du papier.
- Mettez à jour le microprogramme de l'imprimante. Vérifiez que votre appareil mobile est connecté à Internet et ouvrez l'application HP sprocket. Lorsqu'une mise à jour du microprogramme est disponible, l'écran correspondant s'affiche. Suivez les instructions à l'écran pour terminer la mise à jour. Votre imprimante doit être chargée à 25 % ou plus avant une mise à jour du microprogramme.
- Maintenez votre application sprocket à jour. Si votre application mobile n'est pas réglée pour se mettre à jour automatiquement, accédez à la boutique d'applications appropriée et vérifiez que la dernière version est installée.

Il existe deux types de réinitialisation que vous devrez peut-être effectuer sur votre imprimante sprocket.

#### Réinitialisation du matériel

Si l'imprimante ne répond pas ou ne se connecte pas à votre périphérique mobile, essayez d'effectuer une réinitialisation du matériel. Retirez le couvercle du papier et appuyez sur le petit bouton rond situé à proximité du bac à papier et maintenez-le enfoncé jusqu'à ce que l'imprimante s'éteigne. L'imprimante redémarre automatiquement. Lorsque vous effectuez une réinitialisation du matériel, vos paramètres personnalisés ne sont pas réinitialisés (Nom personnalisé, couleur personnalisée, etc.).

## Comment réinitialiser votre Sprocket 200

#### Réinitialisation des paramètres d'usine

Si vous décidez de **NE PAS** réinitialiser l'imprimante aux paramètres d'usine par défaut, vous pouvez abandonner la réinitialisation. Lorsque les voyants LED clignotent, n'appuyez pas sur le bouton Marche/arrêt comme indiqué dans l'étape 3 ci-dessus. Cela annulera également la réinitialisation des paramètres d'usine.

Si vous devez récupérer les paramètres par défaut d'usine ou si vous souhaitez offrir votre sprocket à quelqu'un, effectuez une réinitialisation des paramètres d'usine. Une réinitialisation des paramètres d'usine peut également être utilisée si la fonction de confidentialité est activée pour votre périphérique mobile et que vous l'avez perdu. La réinitialisation des paramètres d'usine permet de connecter un nouveau téléphone. Avant de procéder à une réinitialisation des paramètres d'usine, mettez à jour le micrologiciel de votre imprimante.

#### Vous pouvez lancer une réinitialisation des paramètres d'usine à partir de l'application sprocket ou en procédant comme suit. Une réinitialisation des paramètres d'usine peut être effectuée uniquement si le câble de charge USB N'EST PAS branché sur l'imprimante.

- 1. Appuyez sur le bouton Marche/arrêt pendant environ 7 secondes. Au bout de 3 secondes, le voyant LED d'état s'éteint pour indiquer que l'imprimante est en train de s'arrêter ; continuez d'appuyer sur le bouton Marche/arrêt jusqu'à ce que les voyants LED commencent à clignoter.
- 2. Relâchez le bouton Marche/arrêt. Les voyants LED continuent de clignoter pendant environ 6 secondes.
- 3. Pendant que les voyants LED clignotent, appuyez sur le bouton Marche/arrêt et relâchez-le. Le périphérique restera éteint jusqu'à ce que vous le mettiez à nouveau sous tension.
- 4. Mettez-le sous tension ; l'imprimante est réinitialisée aux paramètres d'usine. Après une réinitialisation des paramètres d'usine, tous les paramètres sont réinitialisés aux paramètres d'usine par défaut (nom personnalisé, couleur LED, durée de mise en veille, arrêt automatique, etc.)

Si vous souhaitez associer à nouveau votre périphérique après une réinitialisation des paramètres d'usine, assurez-vous également « d'oublier » votre périphérique dans la liste des « Périphériques associés » de votre système d'exploitation. Ensuite, procédez à une nouvelle association.

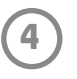

# Installation de l'application mobile

Pour utiliser votre imprimante HP Sprocket 200 avec votre appareil mobile, vous devez télécharger l'application d'accompagnement HP sprocket sur la boutique App Store® ou sur Google Play™ (ou votre boutique d'applications locale). Pour télécharger l'application sprocket, accédez au site [hpsprocket.com/start](http://hpsprocket.com/start). Vous serez dirigé vers la boutique d'applications appropriée pour votre appareil.

- L'application sprocket est compatible avec les appareils Android™ utilisant le SE v4.4 et supérieurs, ainsi qu'avec les iPhone X, iPhone 8, iPhone 8 Plus, iPhone 7, iPhone 7 Plus, iPhone SE, iPhone 6s, iPhone 6s Plus, iPhone 6, iPhone 6 Plus, iPhone 5s, iPhone 5c, iPhone 5, iPad (6e génération), iPad Pro 12,9 pouces (2e génération), iPad Pro 10,5 pouces, iPad (5e génération), iPad Pro 9,7 pouces, iPad Pro 12,9 pouces (1e génération), iPad Air 2, iPad Air, iPad mini 2, iPad mini 3, iPad mini 4, iPad (4e génération), iPod touch (6e génération).
- Vous devez installer l'application d'accompagnement sprocket pour faire fonctionner l'imprimante HP Sprocket avec votre périphérique mobile.
- Si vous avez précédemment installé l'application HP Sprocket, vous pouvez accéder aux instructions de configuration de HP Sprocket 200 dans le menu Aide et Comment faire.

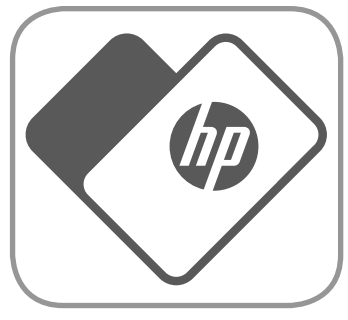

- 1. Soulevez le couvercle du papier pour le retirer. Le couvercle est ainsi libéré et vous pouvez soulever le couvercle du papier pour insérer du papier. Le couvercle est fixé à l'aide d'aimants.
- 2. Ouvrez un paquet de papier photo HP Sprocket (10 feuilles). Assurez-vous que la carte bleue Qualité d'impression (autrefois appelée la feuille Smartsheet®) fournie se trouve sur le dessous de la pile, avec les codes-barres et le HP logo orientés vers le bas. Installez le papier photo sur la feuille Smartsheet® avec les logos HP orientés vers le bas. La face brillante du papier doit être orientée vers le haut dans le bac.
- 3. Placez le papier et la carte Qualité d'impression ensemble dans le bac à papier.
- 4. Remettez le couvercle du papier en place pour terminer le chargement du papier. Vous sentirez les aimants encliqueter le couvercle en place.

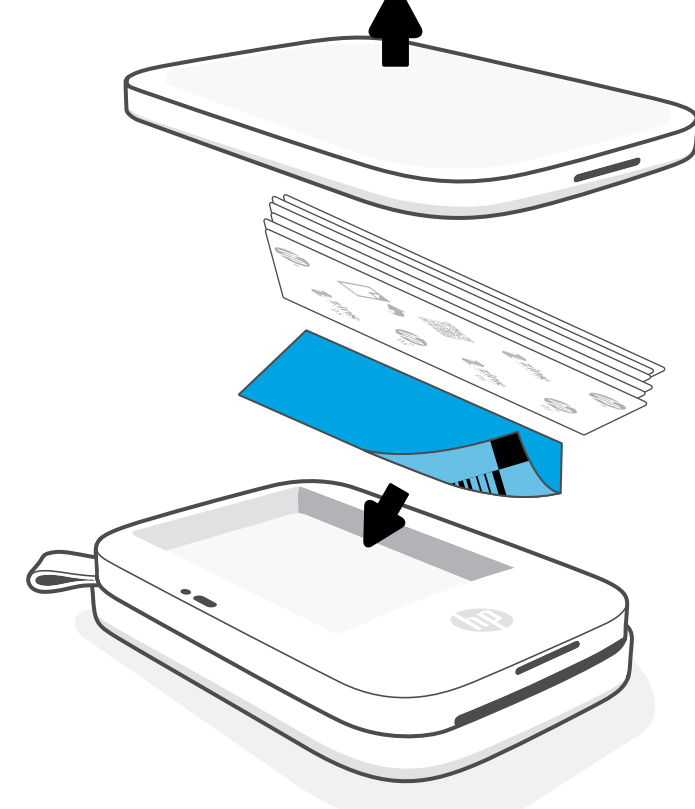

# Chargement du papier

# Quelle taille de papier dois-je acheter pour mon imprimante HP Sprocket ?

Utilisez exclusivement du papier photo HP Sprocket de 5 x 7,6 cm (2 x 3") avec l'imprimante HP Sprocket 200. Vous pouvez acheter du papier supplémentaire depuis l'application sprocket en appuyant sur « Acheter du papier » dans le menu principal ou sur le site [hpsprocket.com/start](http://hpsprocket.com/start).

Ne manquez pas d'utiliser du papier photo HP Sprocket authentique. Vous pouvez acheter du papier photo HP Sprocket depuis l'application ou auprès d'autres revendeurs.

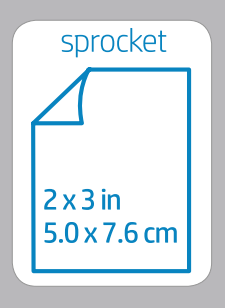

#### **Utilisation de la Carte Qualité d'impression :**

Chargez la Carte Qualité d'impression (autrefois appelée feuille Smartsheet®) avec chaque nouveau paquet de papier. Chaque paquet conditionné contient une carte colorée ; la carte est conçue spécifiquement pour préparer votre imprimante au papier contenu dans le paquet. La carte Qualité d'impression permet de nettoyer et de calibrer l'imprimante en fonction du papier chargé. La carte passe automatiquement à travers l'imprimante HP Sprocket 200 lorsque vous envoyez votre première impression après avoir chargé le papier.

Si vous constatez des problèmes de qualité d'impression, chargez à nouveau la carte colorée. Jetez la carte colorée une fois les dix feuilles de votre paquet imprimées. Vous obtiendrez une nouvelle carte Qualité d'impression dans le prochain paquet de papier que vous chargerez.

Apple, le logo Apple logo, iPhone, iPad, iPod, et iPod touch sont des marques commerciales d'Apple Inc., déposées aux États-Unis et dans d'autres pays. App Store est une marque de service d'Apple Inc.

Android et Google Play sont des marques commerciales de Google Inc. Google et le logo Google Logo sont des marques déposées de Google Inc.

# <span id="page-4-0"></span>Avant de commencer

**5**

#### Charge de la batterie et mise en marche/arrêt

- 1. Pour procéder à la charge, insérez le câble de charge micro-USB dans l'imprimante HP Sprocket 200.
- 2. Branchez le câble micro USB à une source d'alimentation.
- 3. Une fois branché, le voyant LED indicateur de charge s'allume pour signaler le processus de recharge. Reportezvous à la section « Voyants LED indicateurs : Charge et état » pour plus d'informations.
- 4. Pour assurer une charge complète, laissez le périphérique charger jusqu'à ce que le voyant LED indicateur de charge devienne vert.
- 5. Allumez le périphérique en appuyant sur le bouton Marche/ arrêt jusqu'à ce que le voyant LED indicateur d'état s'allume et devienne blanc fixe (par défaut) ou s'allume dans la couleur personnalisée. L'imprimante peut également être allumée en branchant le câble USB sur l'alimentation.
- 6. Éteignez le périphérique en appuyant sur le bouton Marche/ arrêt jusqu'à ce que le voyant LED d'indicateur d'état s'éteigne.
	- L'utilisation de l'appareil pendant la charge ralentit la rapidité de charge.
	- Connectez le câble micro-USB à une source d'alimentation capable de fournir 5 V cc/1 A.

# E.S.  $\mathbf{F}$

# Attention :

- N'insérez pas plus d'1 paquet de papier photo HP Sprocket (10 pages + 1 carte Qualité d'impression) à la fois dans l'imprimante afin d'éviter les bourrages de papier ou les erreurs d'impression.
- Utilisez uniquement du papier photo HP Sprocket de 5 x 7,6 cm ( 2 x 3") avec le périphérique pour éviter les bourrages de papier et les dysfonctionnements. Vous pouvez acheter du papier supplémentaire dans l'application sprocket en appuyant sur « Acheter du papier » dans le menu principal.
- En cas de bourrage de papier, ne tirez pas sur le papier. Procédez plutôt en éteignant et en allumant l'imprimante pour éjecter automatiquement le papier.
- Ne tirez pas sur le papier pour le sortir de l'appareil pendant l'impression.
- Si des éclaboussures ou de l'humidité s'accumulent sur une photo, essuyez-les dès que possible pour éviter toute décoloration.
- Conservez le papier photo propre, lisse et non-endommagé pour une qualité d'impression optimale.

## Association d'un périphérique mobile avec votre HP Sprocket 200

Associez rapidement et facilement votre imprimante HP Sprocket 200 à l'aide des instructions de configuration internes de l'application. Lors de la première utilisation de l'application sprocket, sélectionnez « Configuration ». Les instructions internes de l'application vont vous aider à associer facilement votre périphérique mobile dans l'application. Les instructions de configuration sont également accessibles depuis le menu Aide et Comment faire. Une fois la connexion établie, un point vert apparait au niveau de « sprocket » dans le Menu principal.

Vous pouvez également effectuer l'association dans le menu de votre système d'exploitation, comme une sauvegarde.

#### Pour Android™

- 1. Maintenez le bouton Marche/Arrêt appuyé jusqu'à ce que le voyant LED indicateur d'état s'allume en blanc, indiquant la mise sous tension complète.
- 2. Vérifiez que la fonction Bluetooth est activée sur votre appareil mobile ou votre tablette, puis ouvrez l'application sprocket. Sélectionnez le menu principal  $\equiv$  dans le coin supérieur gauche.
- 3. Appuyez sur **sprocket** puis sur **Imprimantes** pour associer votre imprimante avec votre périphérique mobile ou votre tablette. Un message contextuel vous dirige vers les **Paramètres** Android™ pour associer votre imprimante. Sélectionnez l'imprimante dans la liste des périphériques disponibles.

#### Pour iPhone®

- 1. Maintenez le bouton Marche/Arrêt appuyé pendant 3 secondes pour mettre l'imprimante sous tension. Le voyant LED indicateur d'état s'allume en blanc une fois la mise sous tension complète.
- 2. Ouvrez les **Paramètres** iPhone® et sélectionnez **Bluetooth**. Activez la fonction Bluetooth et sélectionnez votre imprimante dans la liste des périphériques.
- 3. Ouvrez ensuite l'application sprocket.
	- Un message de rappel apparaît si vous essayez d'imprimer une photo et que vous n'avez pas associé votre périphérique à votre imprimante.
	- Si votre périphérique mobile et votre imprimante ne s'associent pas, essayez de réinitialiser l'imprimante.

Consultez le Guide d'utilisation de l'application HP sprocket pour en savoir plus sur l'utilisation de l'application sprocket et sur toutes les fonctionnalités amusantes disponibles pour votre imprimante !

## Que faire si l'imprimante n'imprime pas ?

- Allumez l'imprimante. Par défaut, l'imprimante est définie pour passer en veille au bout de 5 minutes (valeur par défaut) et pour s'arrêter au bout de 2 heures. Vous pouvez ajuster les fenêtres des durées de mise en veille et d'arrêt automatique dans l'application HP sprocket de votre périphérique mobile. Appuyez sur  $\equiv$ , puis sur **sprocket**, et ajustez ensuite la durée souhaitée.
- Chargez l'imprimante. Si le voyant LED indicateur de charge clignote en rouge, cela signifie que vous devez charger votre imprimante.
- Vérifiez que la fonction Bluetooth est activée et associée à votre imprimante. Si l'imprimante est déjà associée à votre périphérique mobile, tentez de résoudre le problème en désactivant la fonction Bluetooth et en la réactivant.
- Vérifiez la présence de papier dans le bac d'entrée du périphérique. Chargez jusqu'à 10 feuilles de papier photo HP Sprocket avec la carte colorée Qualité d'impression (autrefois appelée Smartsheet HP ZINK™).
- Rapprochez l'imprimante de votre périphérique mobile. Les signaux Bluetooth peuvent être plus faibles à des distances plus importantes.
- Mettez à jour le microprogramme de l'imprimante. Vérifiez que votre périphérique mobile est connecté à Internet et ouvrez l'application HP sprocket. Lorsqu'une mise à jour du microprogramme est disponible, l'écran correspondant s'affiche. Suivez les instructions à l'écran pour terminer la mise à jour. Votre imprimante doit être chargée à 25 % ou plus avant une mise à jour du microprogramme.
- Réinitialisez l'imprimante. Sur l'imprimante, localisez le bouton de réinitialisation rond situé sous le couvercle du papier et appuyez sur celui-ci jusqu'à ce que l'imprimante s'arrête. L'imprimante redémarre automatiquement. Si le voyant LED d'état est rouge, vous devez réinitialiser l'imprimante.

- Utilisez du papier photo HP Sprocket authentique. ZINK™ fabrique du papier photo sur mesure pour un large éventail d'imprimantes. Afin d'obtenir les meilleurs résultats, HP recommande l'utilisation du papier photo HP Sprocket. Pour acheter du papier photo HP Sprocket authentique, accédez au site [hpsprocket.com/start](http://hpsprocket.com/start). Vous pouvez également acheter du papier photo HP authentique auprès d'autres revendeurs.
- Chargez toujours la carte bleue Qualité d'impression HP (anciennement appelée Smartsheet HP ZINK™) provenant du même paquet de papier photo que celui qui est chargé dans l'imprimante. Chargez la carte bleue dans le bac à papier, avec le code-barres orienté vers le bas et le papier photo avec les logos HP également orientés vers le bas. Chaque carte bleue est spécifiquement calibrée pour obtenir une qualité d'impression optimale pour ce paquet spécifique de papier photo (10 feuilles). En utilisant une carte bleue provenant d'autres paquets de papier, il est possible que vous n'obteniez pas un résultat optimum.

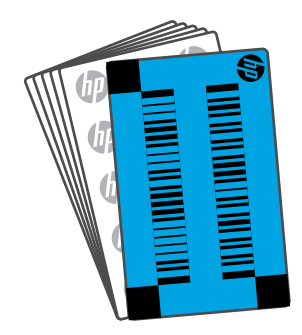

# Comment améliorer la qualité d'impression ?

Utilisez ces recommandations et les capacités d'édition de l'application sprocket pour améliorer la qualité d'impression.

• Laissez l'imprimante refroidir quelques minutes entre les tâches d'impression. L'application

sprocket vous signalera quand l'imprimante est en train de refroidir et qu'elle n'imprimera pas

l'image suivante avant d'avoir atteint une température plus froide.

• Conservez le papier photo dans un endroit frais et sec et évitez tout contact avec l'eau. Si de

l'eau se renverse sur une photo, essuyez-la dès que possible pour éviter de l'endommager.

• Mettez à jour le microprogramme de l'imprimante.

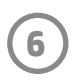

# Dépannage et FAQ

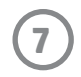

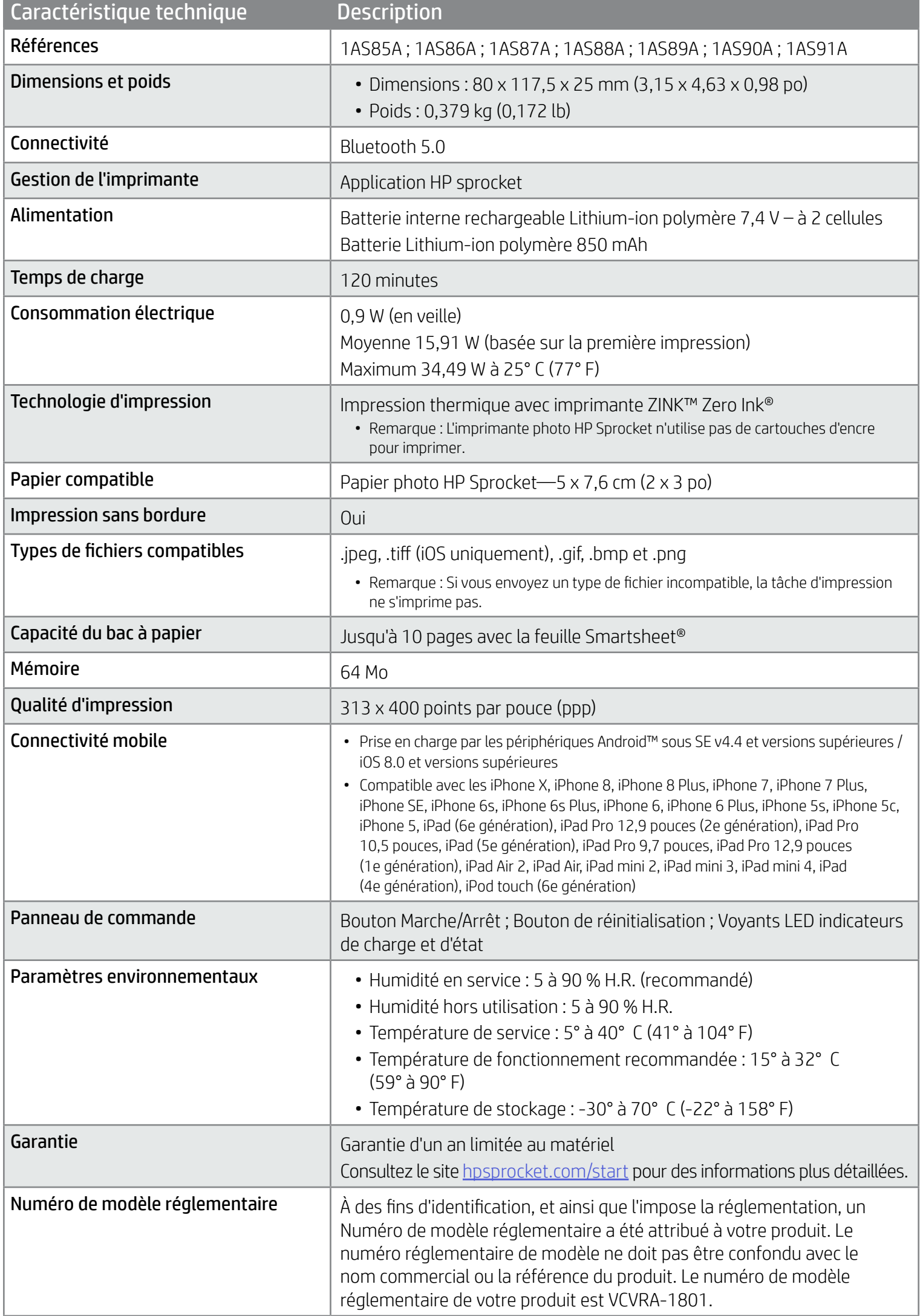

Pour obtenir des informations sur la sécurité et les réglementations, consultez le document fourni avec votre produit et les déclarations suivantes.

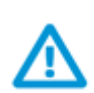

#### Sécurité de la batterie

- Ne pas démonter le produit ni la batterie et ne pas court-circuiter les bornes de la batterie.
- Éviter tout contact avec une batterie présentant des fuites ou des détériorations.
- La surveillance d'un adulte est recommandée en cas d'utilisation du produit par de jeunes enfants.
- Ne pas démonter, heurter, comprimer, ou jeter au feu.
- Ne pas utiliser l'imprimante si la batterie gonfle ou provoque une dilatation du produit.
- Garder l'appareil à l'abri des températures élevées et de l'humidité.

# Informations de sécurité

# Caractéristiques techniques

#### Programme de recyclage

HP met à la disposition de sa clientèle des programmes de reprise et de recyclage de produits de plus en plus nombreux dans un grand nombre de pays/régions et a établi un partenariat avec plusieurs des centres de recyclage de matériaux électroniques les plus importants dans le monde. HP préserve les ressources en revendant certains de ses produits les plus réputés. Pour plus d'informations sur le recyclage des produits HP, visitez le site : [www.hp.com/recycle](http://www.hp.com/recycle).

#### Déclaration FCC

La Commission fédérale américaine des communications (FCC) (dans la section 47 CFR 15.105) a spécifié que l'avertissement suivant doit être porté à l'attention des utilisateurs de ce produit.

Ce matériel a été testé et jugé conforme aux limites imposées aux appareils numériques de classe B, conformément à l'alinéa 15 de la réglementation FCC. Ces limites sont destinées à assurer une protection suffisante contre les interférences produites dans une installation résidentielle. Cet appareil produit, utilise et peut émettre des fréquences radio et, s'il n'est pas installé et utilisé conformément aux instructions, provoquer des interférences gênantes pour les communications radio. Cependant, tout risque d'interférence ne peut être totalement exclu. Si ce matériel génère en effet des interférences nuisibles lors de la réception d'émissions radio ou télévisées (il suffit pour le vérifier d'allumer, puis d'éteindre l'appareil), l'utilisateur devra tenter de les éliminer en prenant une ou plusieurs des mesures suivantes :

-- Réorientez ou déplacez l'antenne de réception.

-- Éloignez l'équipement de votre récepteur.

-- Connectez l'équipement à une prise électrique sur un circuit différent de celui auquel le récepteur est connecté.

-- Consultez le revendeur ou un technicien radio/télévision expérimenté pour obtenir de l'aide.

Modifications (partie 15.21)

Tout changement ou modification apporté à ce périphérique n'ayant pas été expressément approuvé par HP peut annuler l'autorisation de l'utilisateur à utiliser cet équipement.

Pour plus d'informations, contactez le

Manager of Corporate Product Regulations

HP Inc.

1501 Page Mill Road, Palo Alto, CA 94304, U.S.A

Contact par e-mail : [\(techregshelp@hp.com](mailto:techregshelp@hp.com)) ou Contact par téléphone : +1 (650) 857-1501

Ce matériel est conforme à l'alinéa 15 de la réglementation FCC. Son fonctionnement dépend des deux conditions suivantes : (1) ce matériel ne doit pas causer d'interférences nuisibles et (2) ce matériel doit accepter toute interférence reçue, notamment celles pouvant occasionner un fonctionnement inopiné.

#### Exposition à des rayonnements de fréquence radio

ATTENTION ! La puissance de rayonnement de cet appareil est inférieure aux limites d'exposition aux radiations émises par les fréquences radio FCC. Toutefois, l'appareil doit être utilisé de manière à minimiser toute exposition éventuelle de l'utilisateur pendant le fonctionnement normal. Ce produit et toute antenne externe jointe, en cas de prise en charge, doivent être placés de manière à limiter l'exposition éventuelle de l'utilisateur lors d'une utilisation normale. Afin d'éviter le dépassement éventuel des limites FCC d'exposition aux fréquences radio, l'utilisateur doit se tenir à au moins 20 cm (8 pouces) de l'antenne lors d'une utilisation normale.

#### Déclaration à l'attention des utilisateurs canadiens

Selon les réglementations d'Industrie Canada, ce transmetteur radio peut être utilisé uniquement avec une antenne d'un type et d'un gain maximum (ou inférieur) approuvés pour le transmetteur par Industrie Canada. Pour réduire les interférences radio potentielles des autres utilisateurs, le type d'antenne et son gain doivent être sélectionnés de manière à ce que la puissance isotrope rayonnée équivalente (p.i.r.e.) ne soit pas supérieure au niveau nécessaire à communication réussie.

Cet équipement est conforme aux réglementations RSS applicables, exonérées de licences d'ISED Canada. Son fonctionnement dépend des deux conditions suivantes : (1) cet équipement ne doit pas provoquer d'interférences et (2) cet équipement doit accepter toutes interférences, y compris des interférences pouvant provoquer un fonctionnement inopiné de l'équipement.

ATTENTION ! Exposition aux radiations de fréquence radio. La puissance de rayonnement de cet appareil est inférieure aux limites d'exposition aux fréquences radio définies par Industrie Canada. Toutefois, l'appareil doit être utilisé de manière à minimiser toute exposition éventuelle de l'utilisateur pendant le fonctionnement normal.

Afin d'éviter le dépassement éventuel des limites d'exposition aux fréquences radio définies par Industrie Canada, l'utilisateur doit se tenir à au moins 20 cm (8 pouces) de l'antenne lors d'une utilisation normale.

Conçu pour les iPhone X, iPhone 8, iPhone 8 Plus, iPhone 7, iPhone 7 Plus, iPhone SE, iPhone 6s, iPhone 6s Plus, iPhone 6, iPhone 6 Plus, iPhone 5s, iPhone 5c, iPhone 5, iPad (6e génération), iPad Pro 12,9 pouces (2e génération), iPad Pro 10,5 pouces, iPad (5e génération), iPad Pro 9,7 pouces, iPad Pro 12,9 pouces (1e génération), iPad Air 2, iPad Air, iPad mini 2, iPad mini 3, iPad mini 4, iPad (4e génération), iPod touch (6e génération)

Apple, iPad, iPad Air, iPad Pro, iPod touch, iPad mini, et iPhone touch sont des marques déposées d'Apple Inc. aux États-Unis et dans d'autres pays.

App Store est une marque de service d'Apple Inc. Android et Google Play sont des marques commerciales de Google Inc. Google et le logo

Google Logo sont des marques déposées de Google Inc.

ZINK Technology™ et ZINK Trademarks™ sont détenues par ZINK Holdings LLC. Utilisation sous licence.

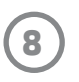

# Informations techniques

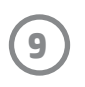

#### #6 Group of products: Thermal printer #6 第六分類: 其他類列印產品

#### Thermal receipt printer, Small format photo printer 包含產品類別: 熱感式印表機, 攜帶型相片印表機

若要存取產品的最新使用指南或手冊,請前往 http://www.hp.com/support 。選取搜尋您的產品,然後依照畫面上的指示 繼續執行。

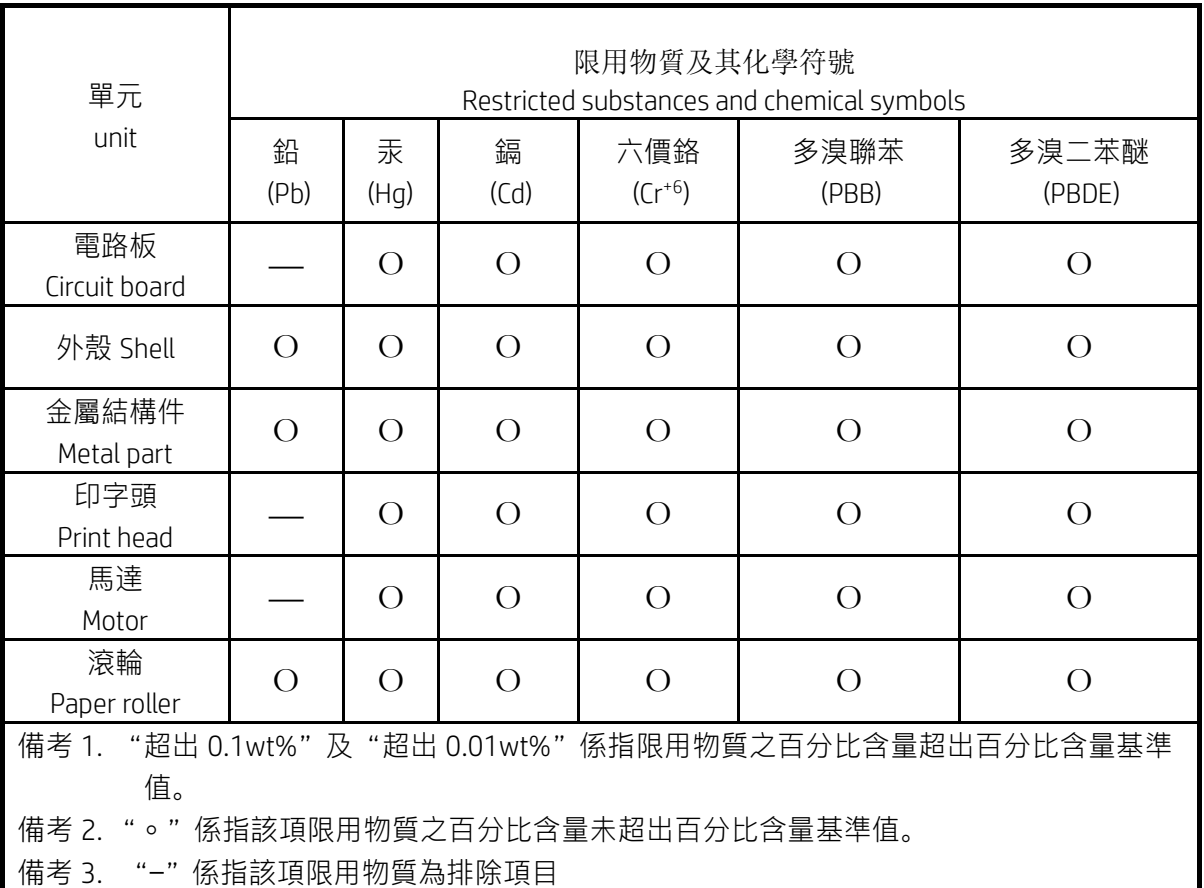

To access the latest user guides or manuals for your product, go to http://www.support.hp.com. Select Find your product, and then follow the on-screen instructions.

低功率射頻電機之使用不得影響飛航安全及干擾合法通信;經發現有干擾現象時,應立即停用,並改善至無干 擾時方得繼續使用。

#### 臺灣無線射頻聲明

低功率電波輻射性電機管理辦法

第十二條

經型式認證合格之低功率射頻電機,非經許可,公司、商號或使用者均不得擅自變更頻率、加大功率或變更設 計之特性及功能。

第十四條

前項合法通信,指依電信法規定作業之無線電通信。低功率射頻電機須忍受合法通信或工業、科學及醫藥用電 波輻射性電機設備之干擾。

この機器は技術基準適合証明又は工事設計認証を受けた無線設備を搭載しています。